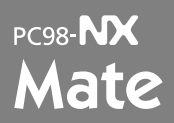

Windows XP Professional Windows XP Home Edition Windows 2000 Professional

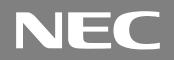

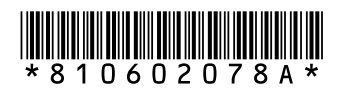

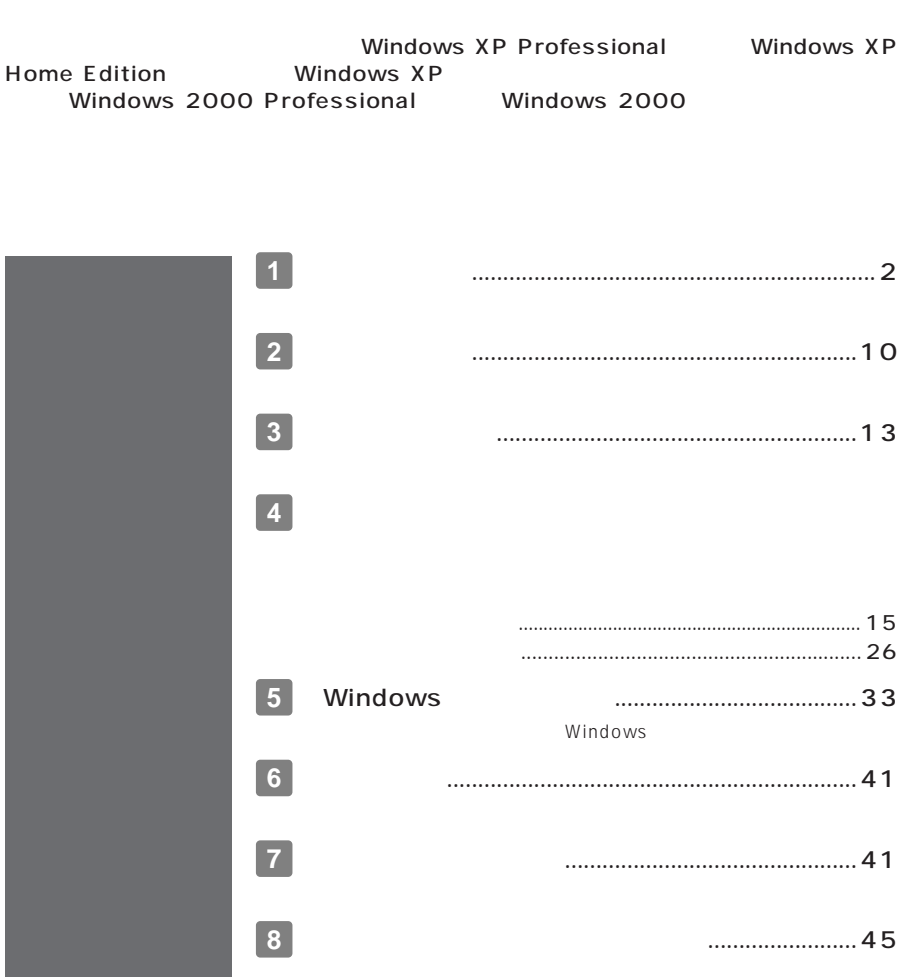

<span id="page-1-0"></span>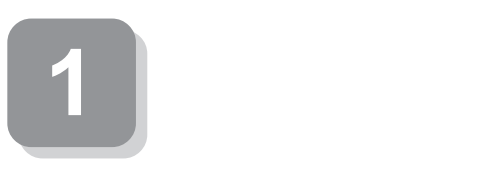

**15** 

aaaaaaaaaaaaaaaa **型番を控える**

#### $\bar{\mathbf{A}}$ **The Community of Street** XXXXXXXXXXXXXXXXXXX XXXXXXXXXXX  $\overline{[-\frac{\pi i}{2} \frac{16}{48} : {\rm PC-MVXOCXOCOCOCXX} - 1]}$  $\sqrt{2}$

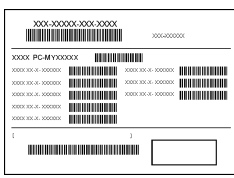

aaaaaaaaaaaaaaaa **スマートセレクション型番を控える**

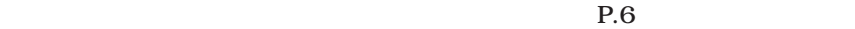

#### **R.10 2**

**1. スマートセレクション型番を次の枠に控える**

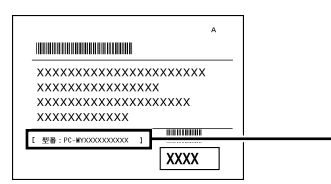

# $PC-MY \begin{tabular}{|c|c|c|c|} \hline \multicolumn{1}{|c|}{\text{\large o}} & \multicolumn{1}{|c|}{\text{\large o}} & \multicolumn{1}{|c|}{\text{\large o}} & \multicolumn{1}{|c|}{\text{\large o}} & \multicolumn{1}{|c|}{\text{\large o}} & \multicolumn{1}{|c|}{\text{\large o}} & \multicolumn{1}{|c|}{\text{\large o}} & \multicolumn{1}{|c|}{\text{\large o}} & \multicolumn{1}{|c|}{\text{\large o}} & \multicolumn{1}{|c|}{\text{\large o}} & \multicolumn{1}{|c|}{\text{\large o}} &$  $\overline{D}$

### $0$ CPU

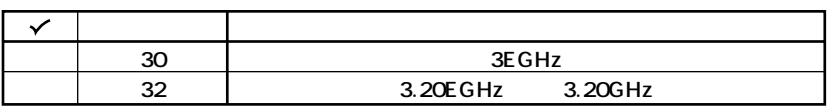

#### **OCPU**

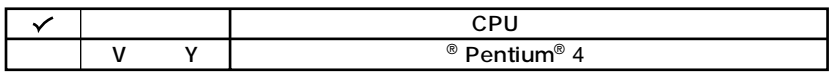

 $\odot$ 

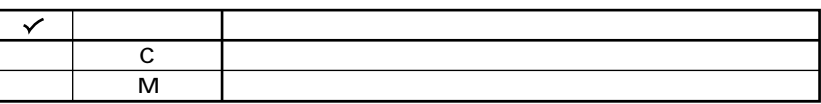

 $\ddot{\mathbf{O}}$ 

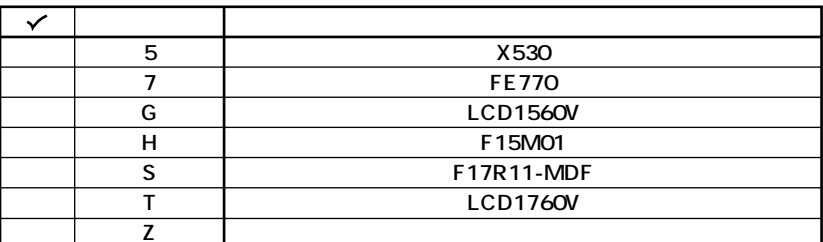

 $\boldsymbol{\Theta}$ 

**OS** 

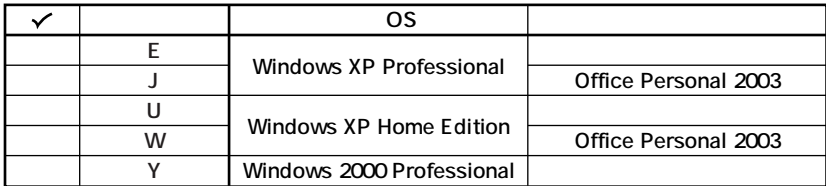

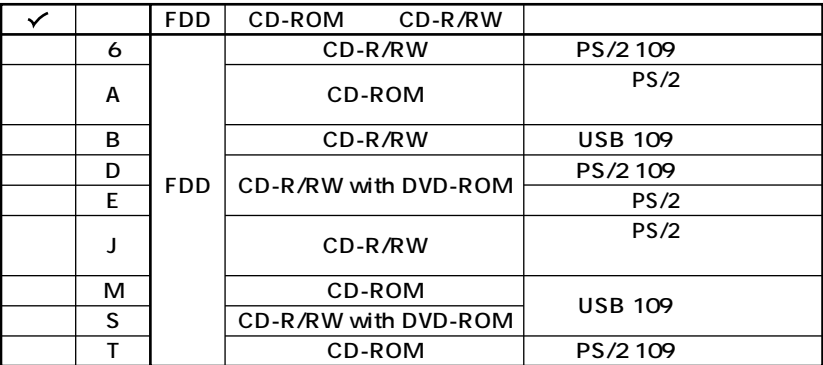

 $\bullet$ 

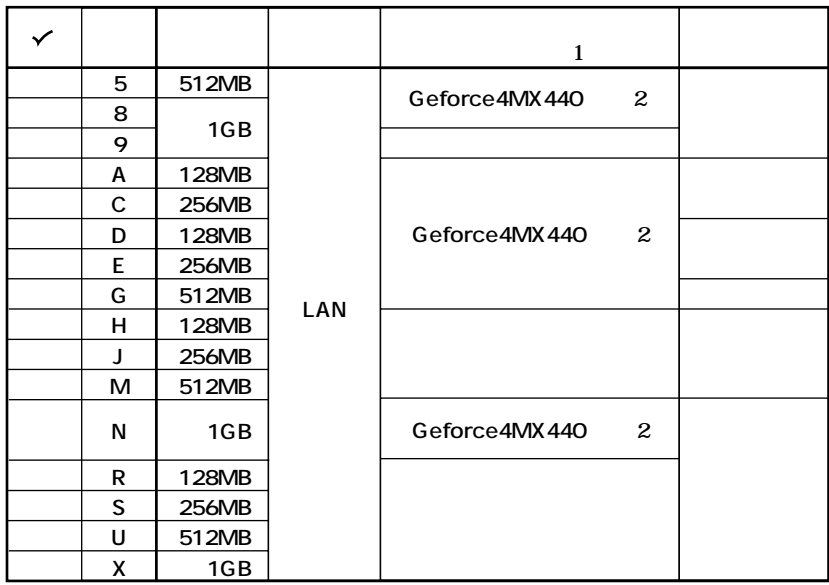

### 2 GeForce4 MX440 DVI-D DVI-D

### $\overline{D}V$ I-D( $\overline{D}$

**PC-MA-K23** 

**8 ハードディスクの容量、筐体アクセントカラーの種類を表しています。**

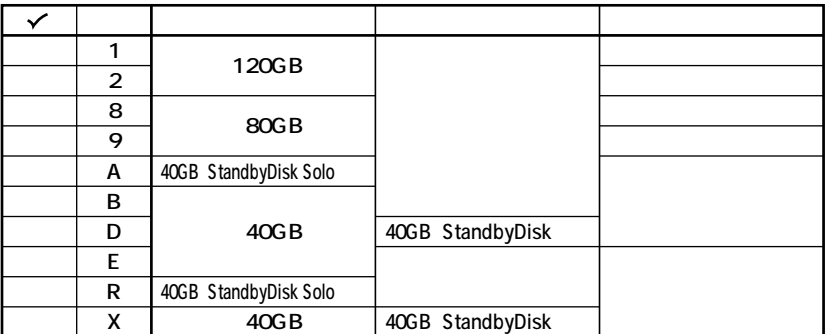

**※上記の 1 8 のすべての組み合わせが実現できているわけではありません。**

**2 P.10 2** 

**1. フレーム型番を次のチェック表にチェックする**

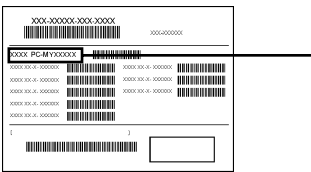

### $P$ C-MY  $\Box$  $\Box$  $\Box$  $\Box$  $\Box$  $\Box$  $\Box$  $\Box$ **1 2 3 4**

#### **0** CPU

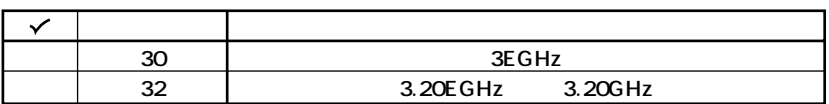

aaaaaaaaaaaaaaaa **フリーセレクション型番を控える**

**2** CPU

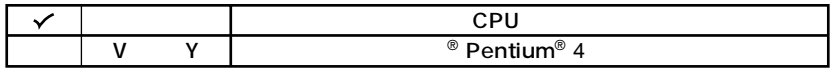

**3 本体の型を表しています。**

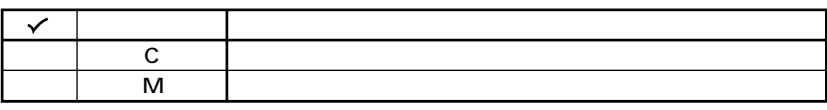

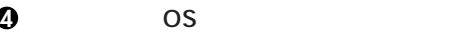

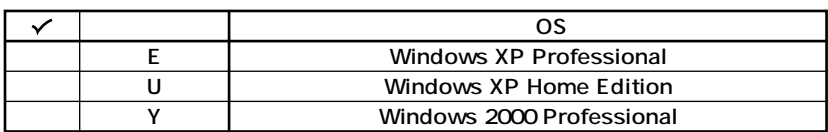

**THE REAL PROPERTY AND IN** 

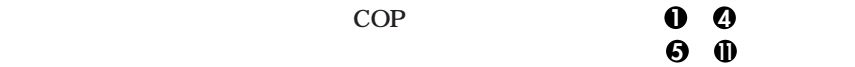

**COP** 

**COP型番に記載されている英数字の意味は次の通りです。**

**1 1 PC-D-KB** 

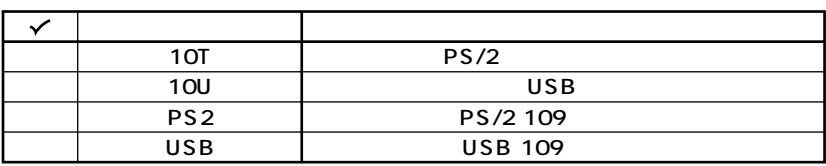

**2 PC-D-1H** A 3.5

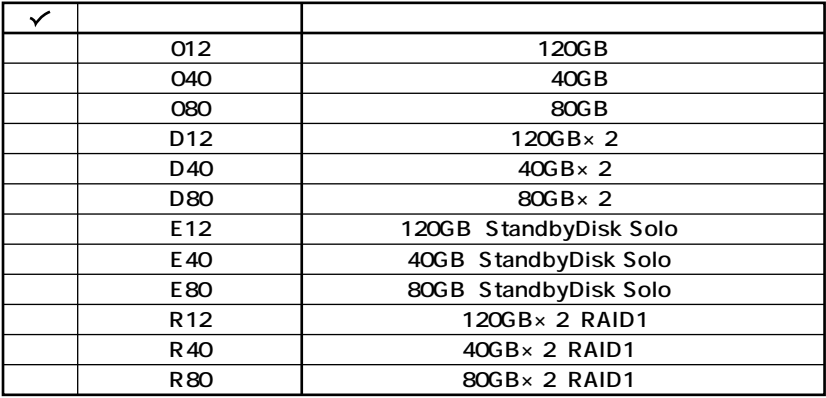

**O**PC-D-ME A

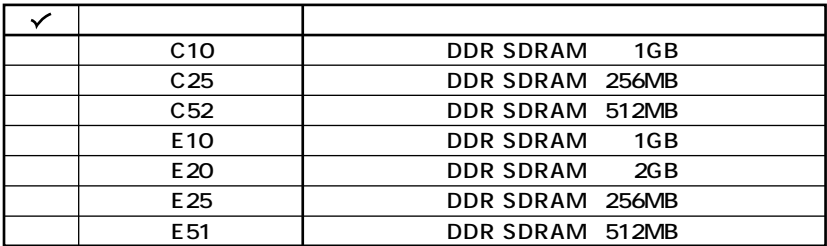

 $QPC-D-CD$ 

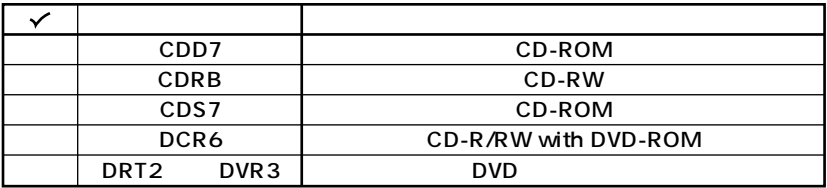

 $\bigcirc$ PC-D-AC 4

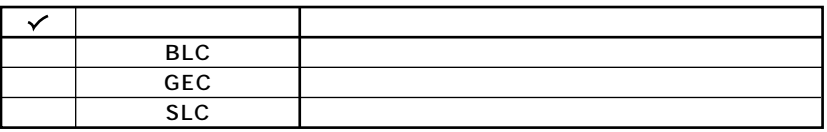

**OF** 

-M LCD

 $X - M$ 

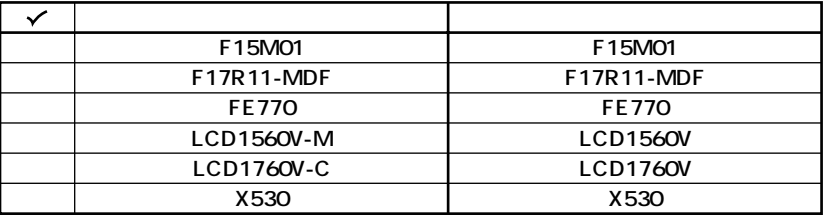

**7 PC-D-AP□□□7は選択アプリケーションの種類を表しています。(選択任意)**

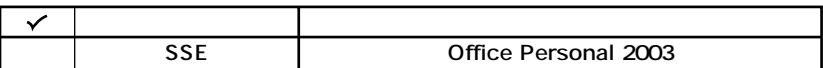

**8 PC-D-2H** 3 3.5

ノ IDE-RAID

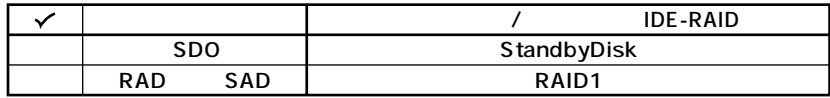

**9** PC-D-GR

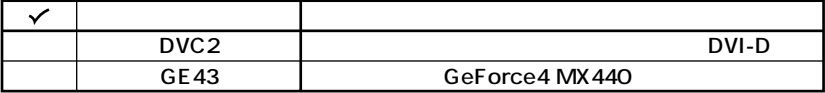

**GeForce4 MX440** 

 $\overline{D}$ VI-D( $\overline{D}$ 

**PC-MA-K23** 

**次のページの 2 添付品の確認」へ進んでください。**

**10 PC-D-SU** 2-S

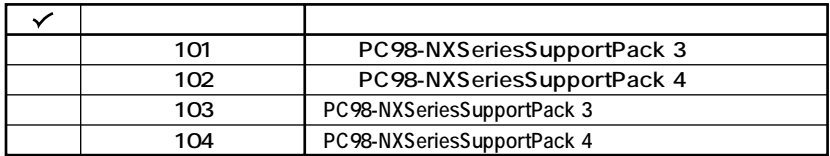

10 **1 1 1 1 1** 

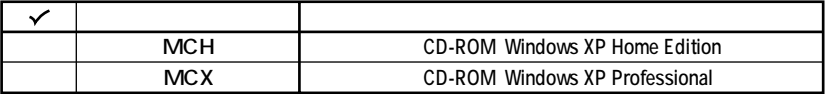

<span id="page-9-0"></span>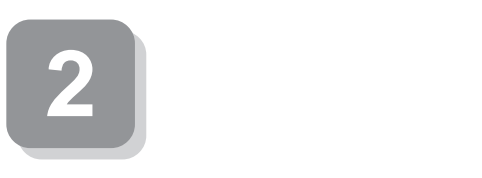

## **0 P.2 1 P.6 1 P.7 2 1**

aaaaaaaaaaaaaaaa **添付品を確認する**

 $NEC$ 

 $$ 

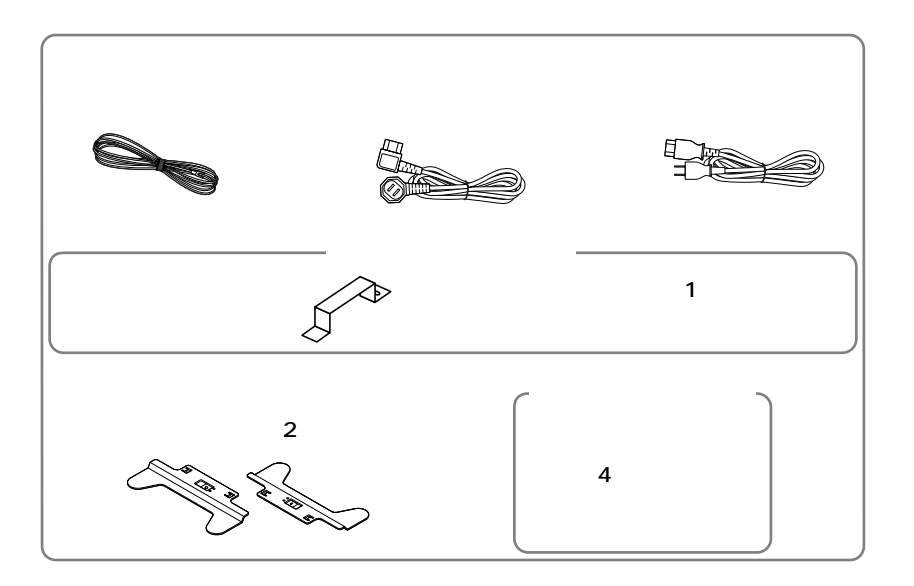

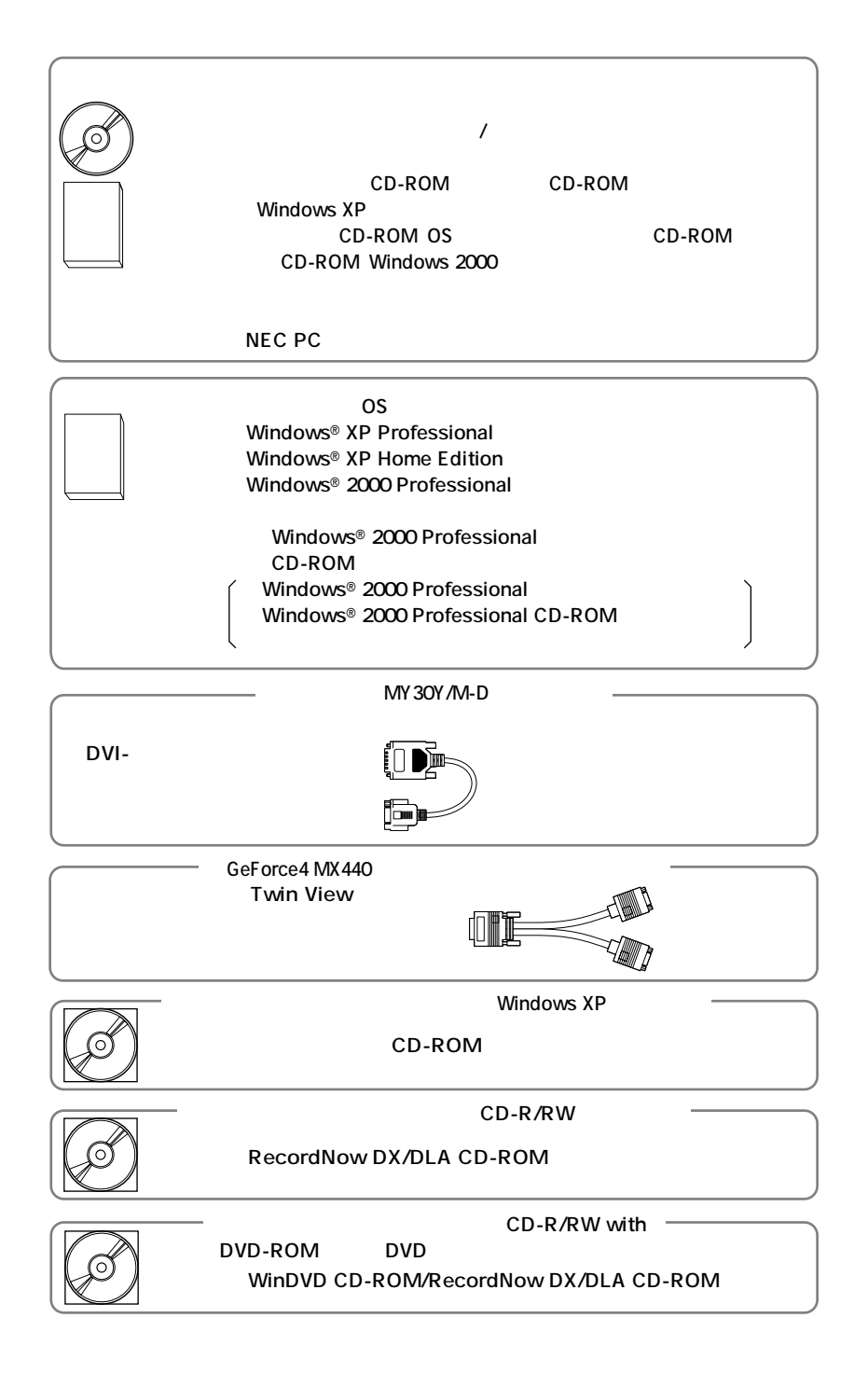

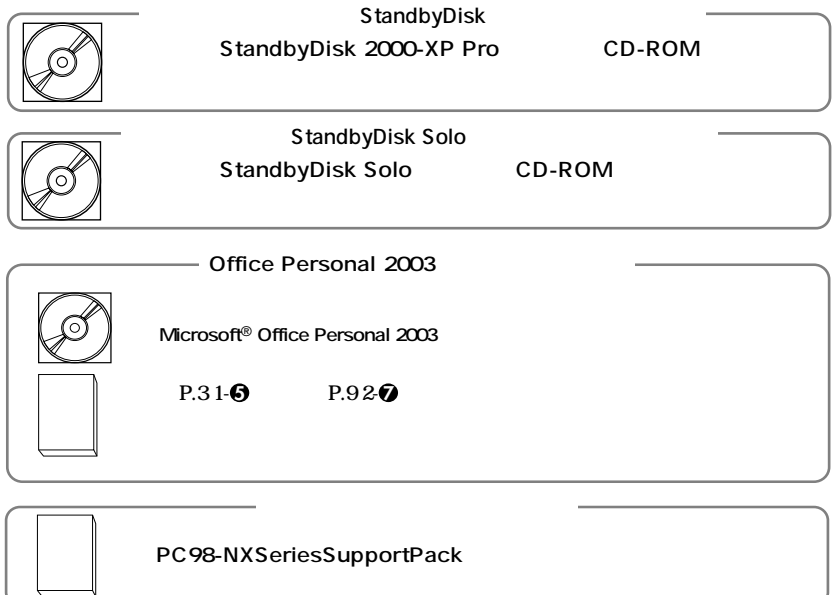

#### **2 ディスプレイがセットになったモデルの場合、ディスプレイの箱の中身について**

**P.3 1-0 P.8 2-0** 

**3 本体にある型番、製造番号と保証書の型番、製造番号が一致していることを確認**

**PC-MY XXX…XX**

**次のページの 3 設置場所の決定」へ進んでください。**

<span id="page-12-0"></span>**3 設置場所の決定**

### $\overline{O}$

10 35 **湿度20%~80%**

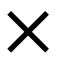

**Mate** 

 $\overline{AC}$ 

aaaaaaaaaaaaaaaa **設置場所を決める**

ーム<br>15cm

**本機を移動するときは……**

**次のページの 4 添付品の接続」へ進んでください。**

<span id="page-14-0"></span>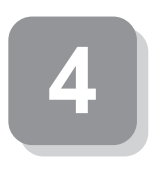

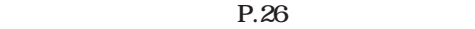

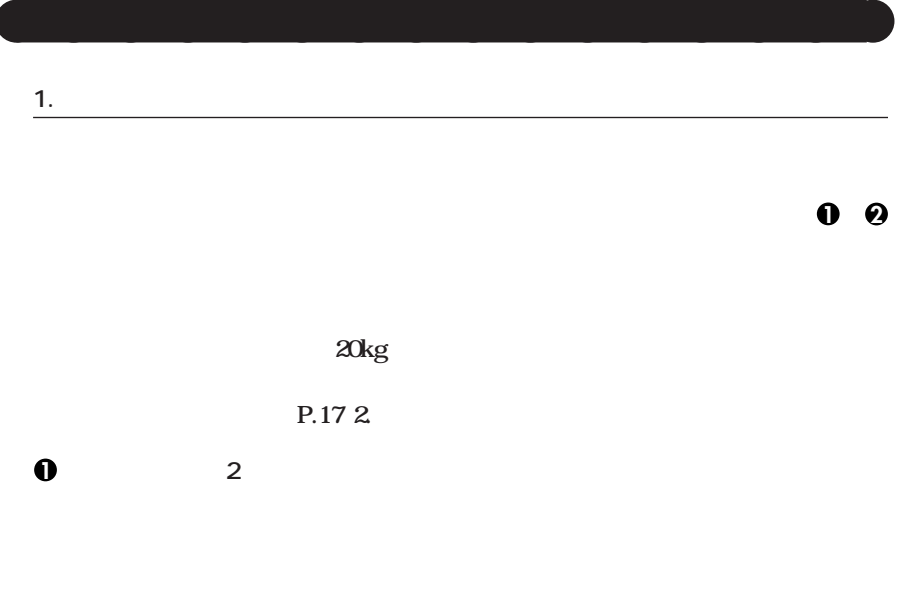

aaaaaaaaaaaaaaaa **接続するときの注意**

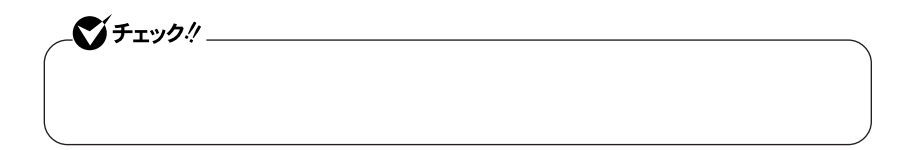

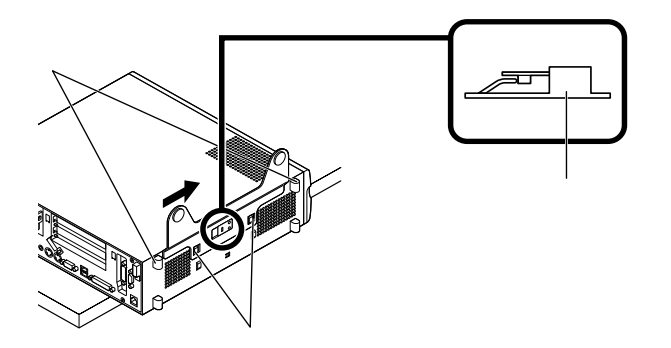

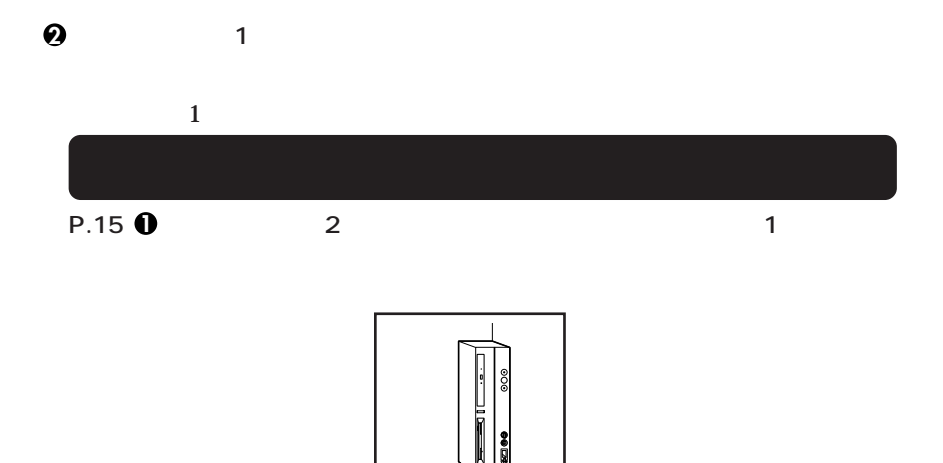

**1つのスタビライザのみをセットする場合は、転倒防止のため、必ず反対側の側面を壁な**

**お使いのキーボードにより、1 から 3 のいずれかで接続してください。**

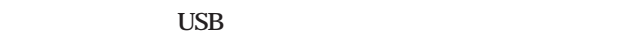

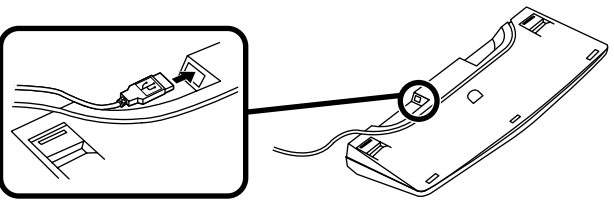

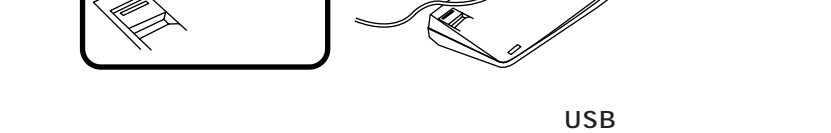

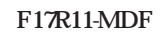

 $\overline{a}$  USB

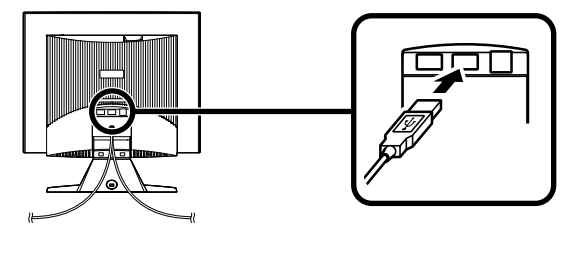

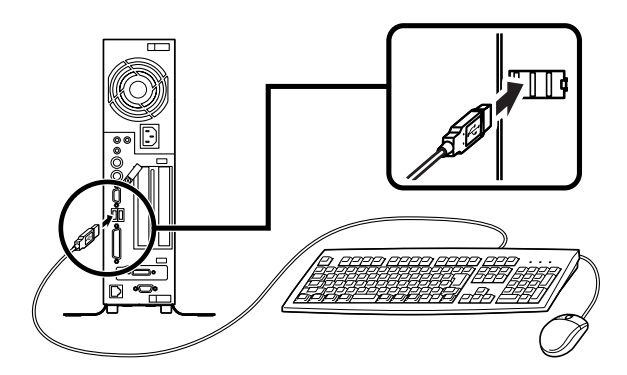

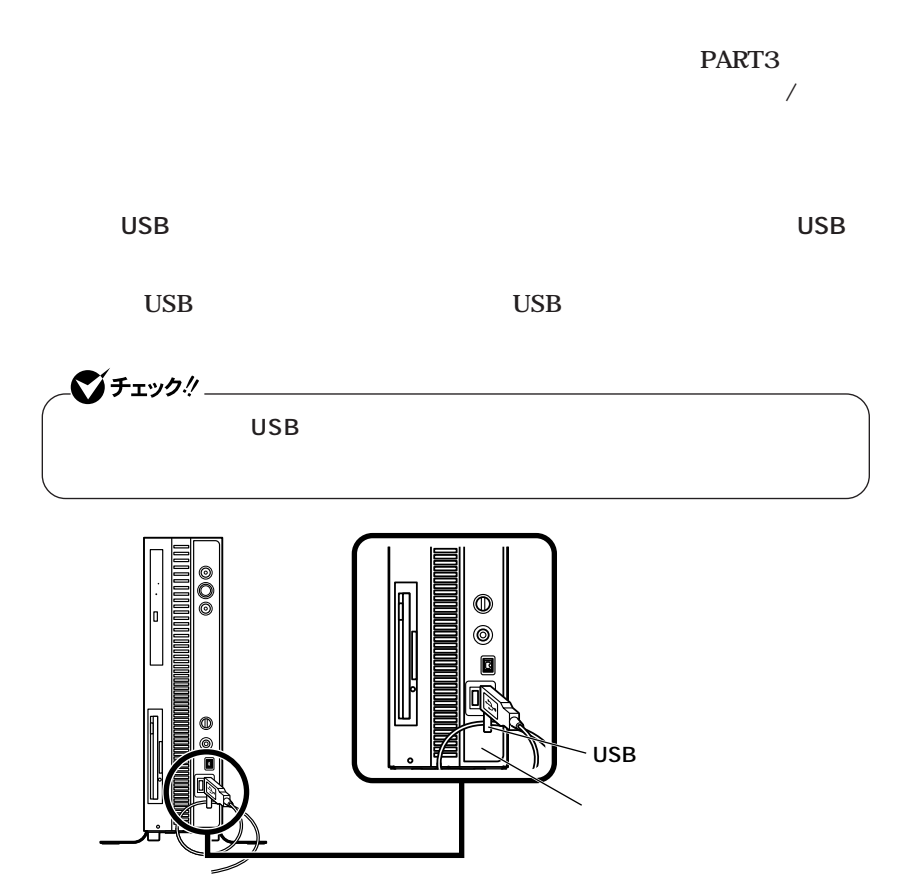

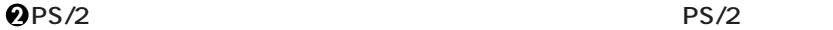

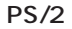

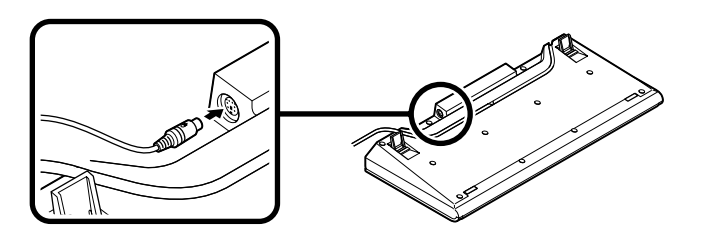

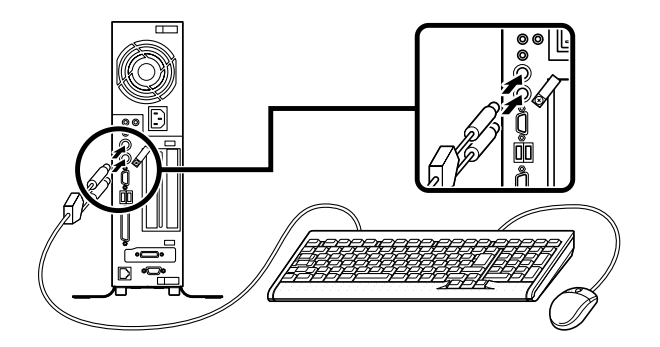

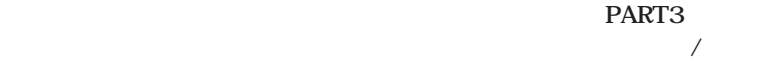

**3 PS/2 109** 

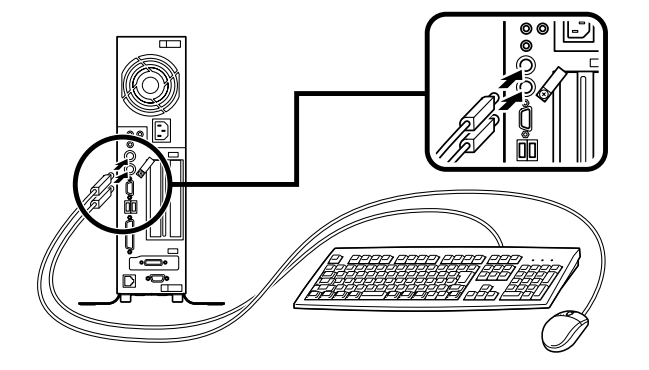

**PART3** ーズ<br>- トッパの取り付け<br>- トッパの取り付け<br>- トッパの取り付け<br>- トッパの取り付け<br>

**3.** The control of the control of the control of the control of the control of the control of the control of the control of the control of the control of the control of the control of the control of the control of the co

#### **お使いのディスプレイにより、次の 1 2 のいずれかの方法で接続してください。**

**1 1** *CRT* **F17R11-MDF** 

GeForce4 MX440

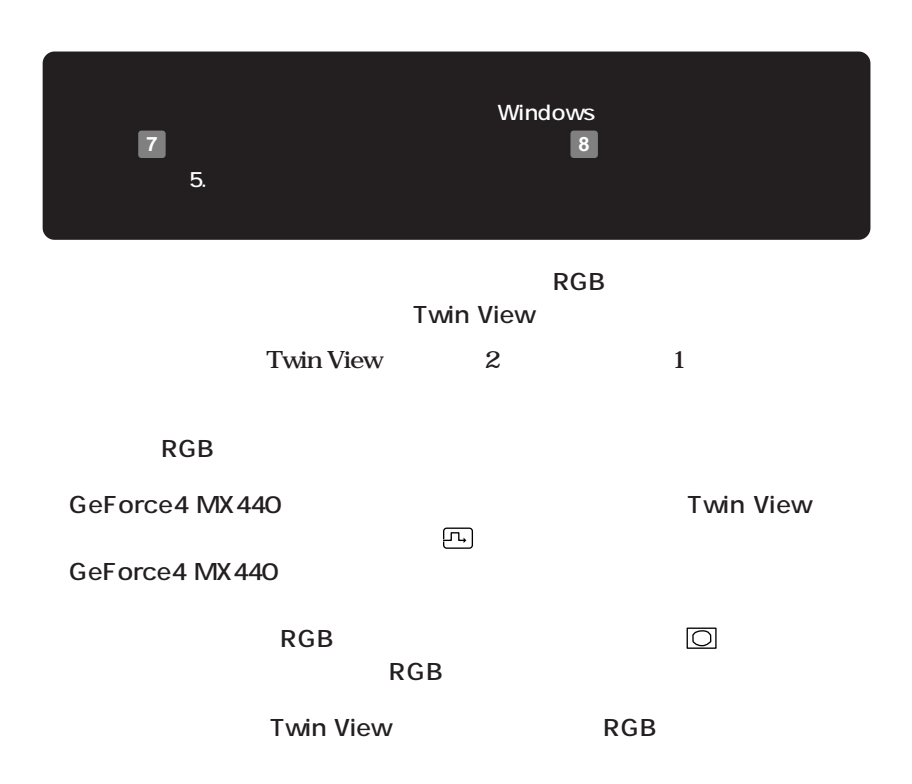

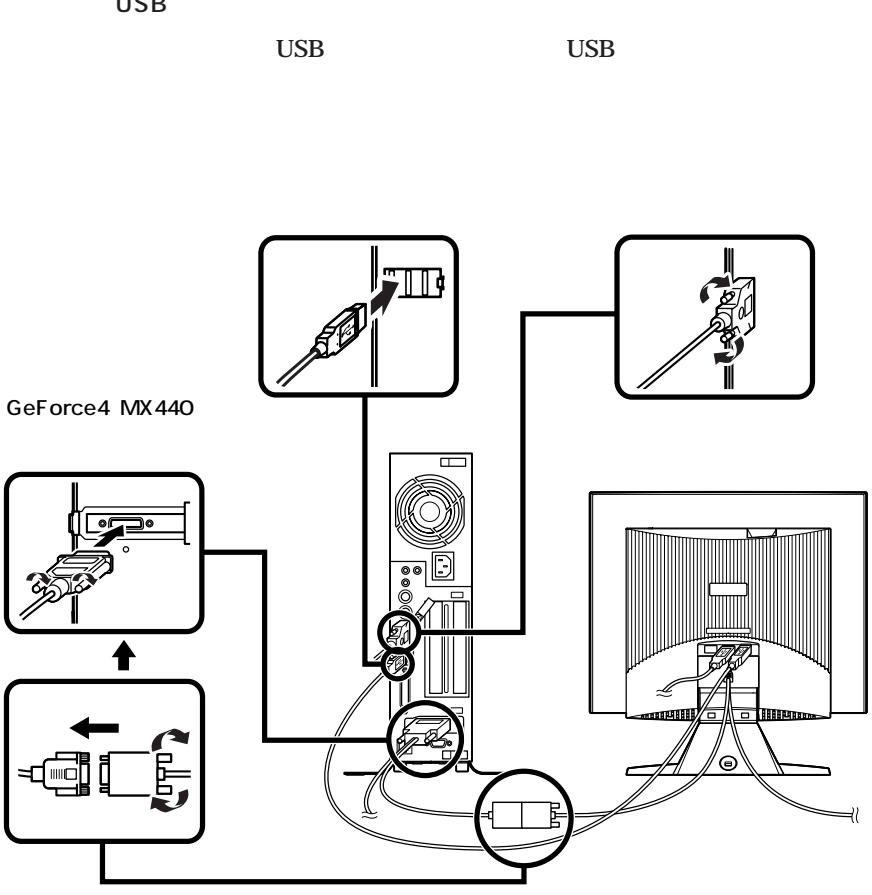

**2 デジタル液晶ディスプレイを接続する場合**

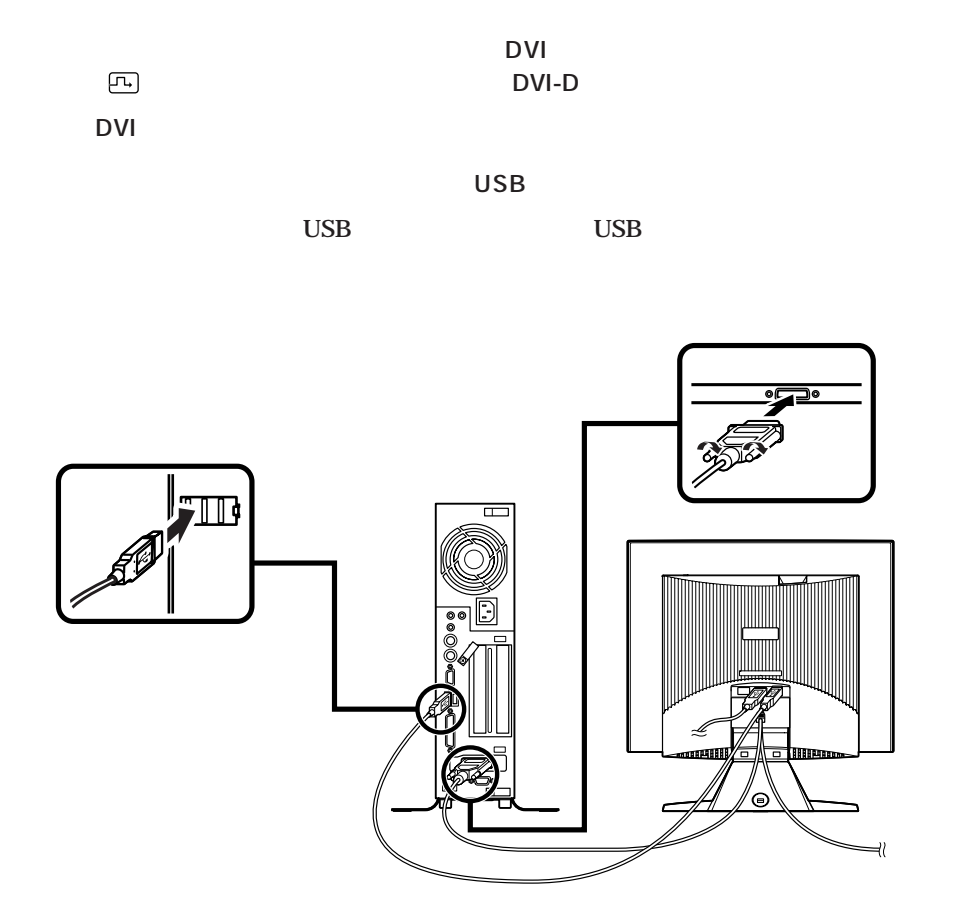

#### $\text{LAN}$

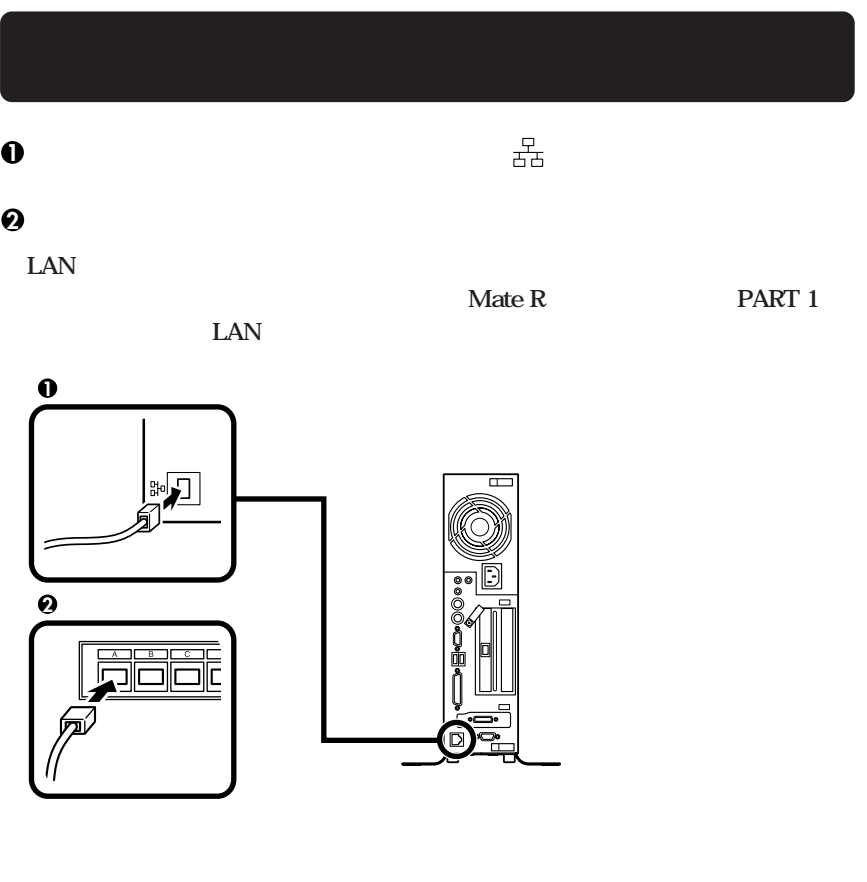

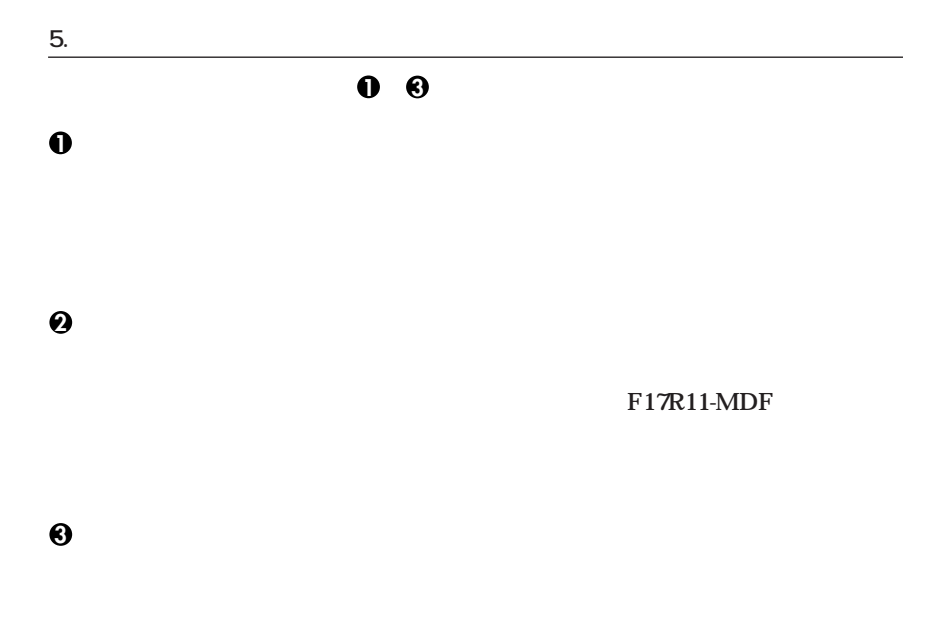

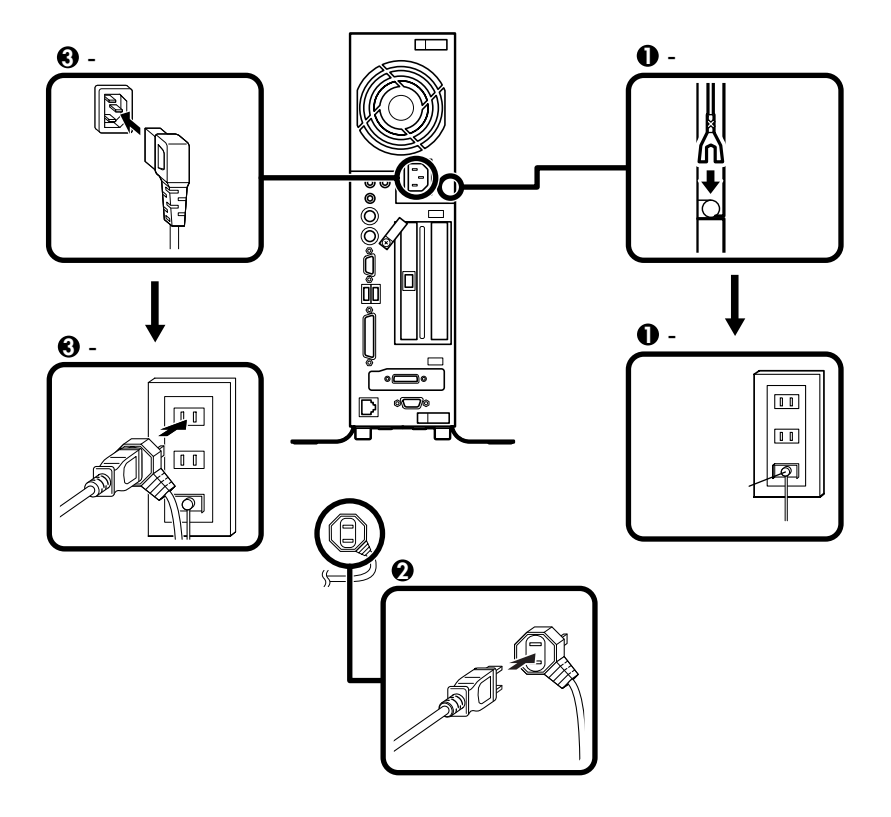

<span id="page-25-0"></span>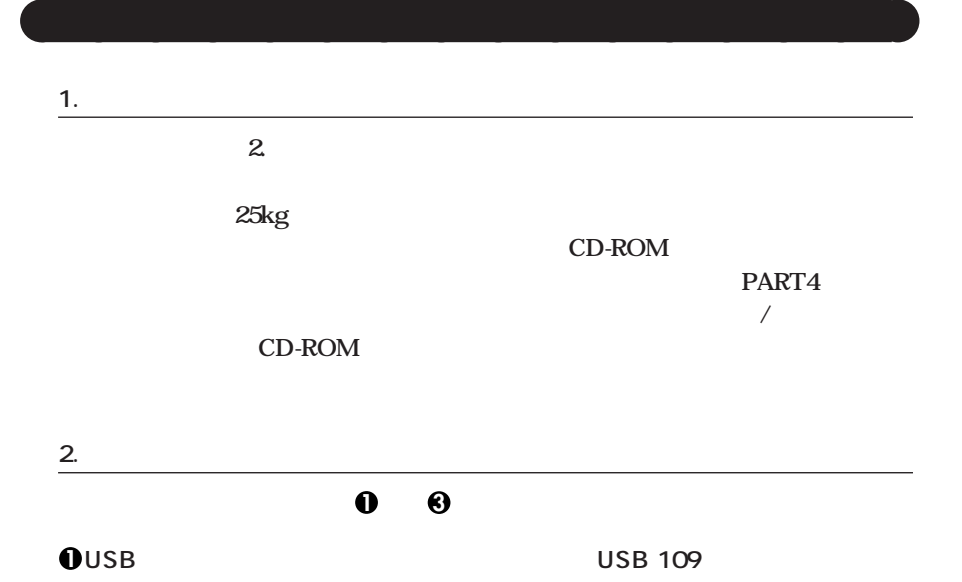

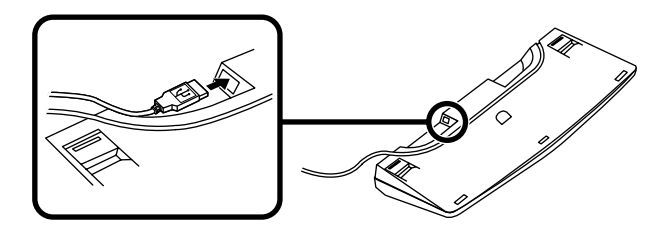

→ ■ インスのメイトは本体のコネクタには本体のコネクタには本体のエネクタになっています。<br>コネクタには本体のコネクタには本体のコネクタには本体のコネクタには本体のコネクタには<sub>たままま</sub>た。

**F17R11-MDF** 

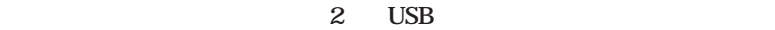

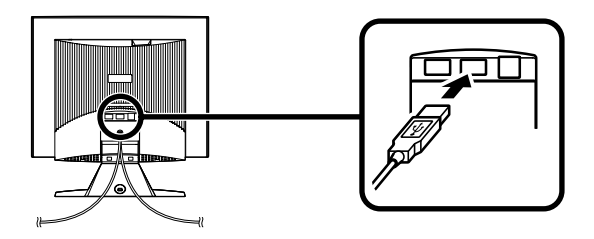

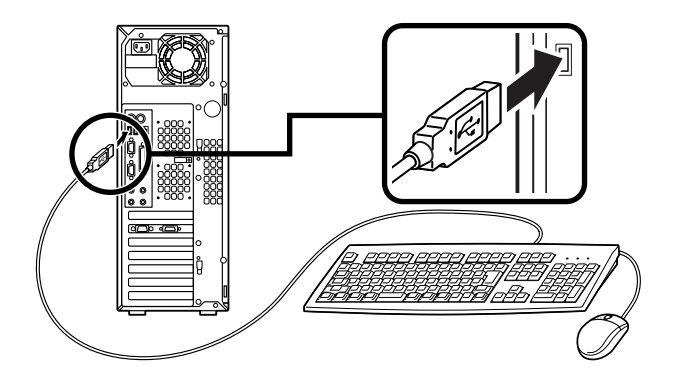

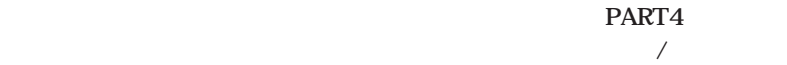

**2 P**S/2

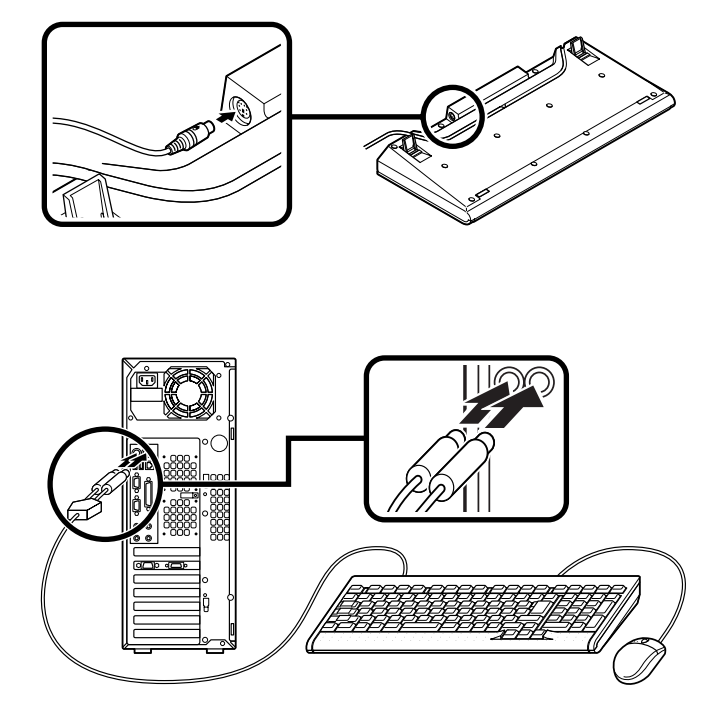

**DVI-**

**3.** ディスプレイト

**し/取り付け」をご覧ください。**

**1 1 CRT** 

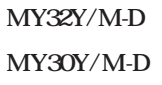

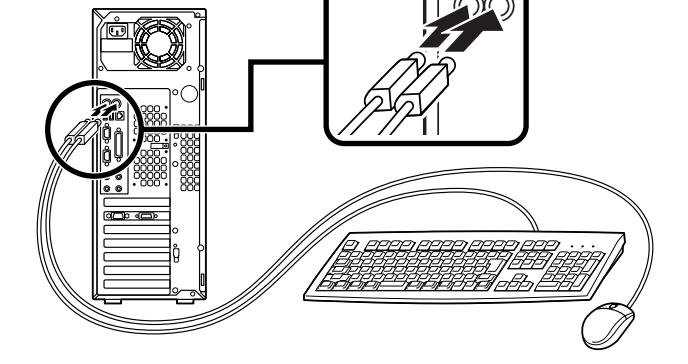

 $\text{PART4}$ 

**お使いのディスプレイにより 1 または 2 のどちらかの方法で接続してください。**

<del>エピックのないとなった。</del>

```
3 PS/2 109
```
**①ディスプレイの背面につながっているアナログRGBケーブルのコネクタを、**

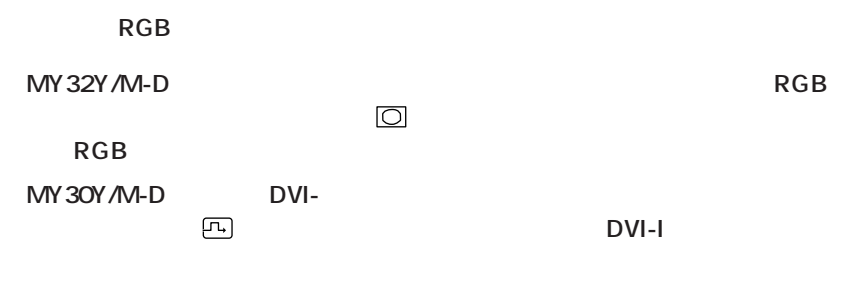

**④DVI-アナログコネクタ変換ケーブルのコネクタ、またはアナログRGBケーブ**

#### USB

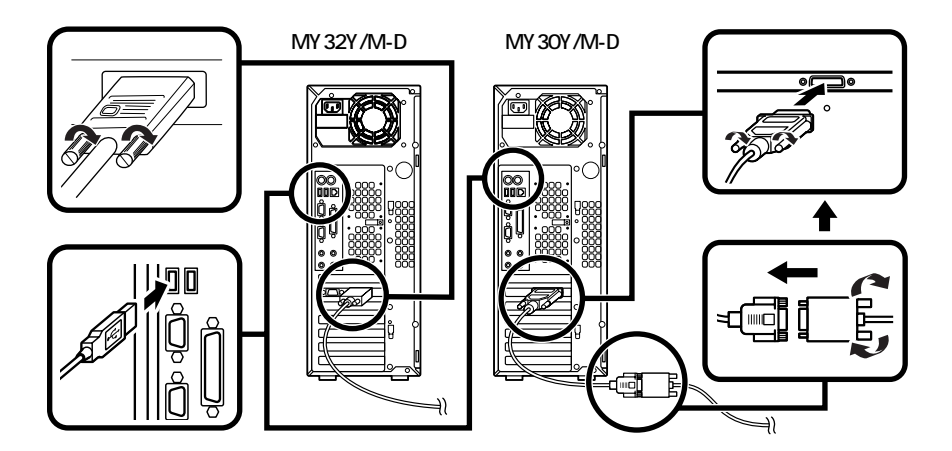

**2 デジタル液晶ディスプレイを接続する場合**

F17R11-MDF

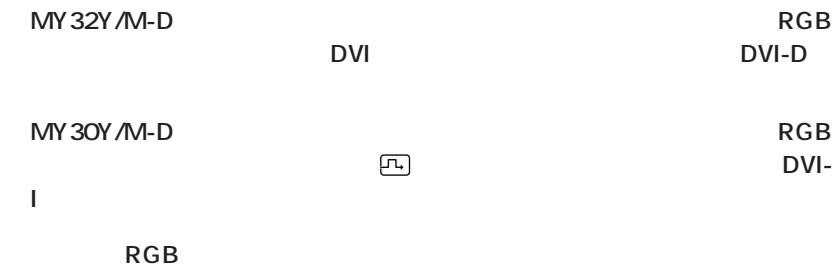

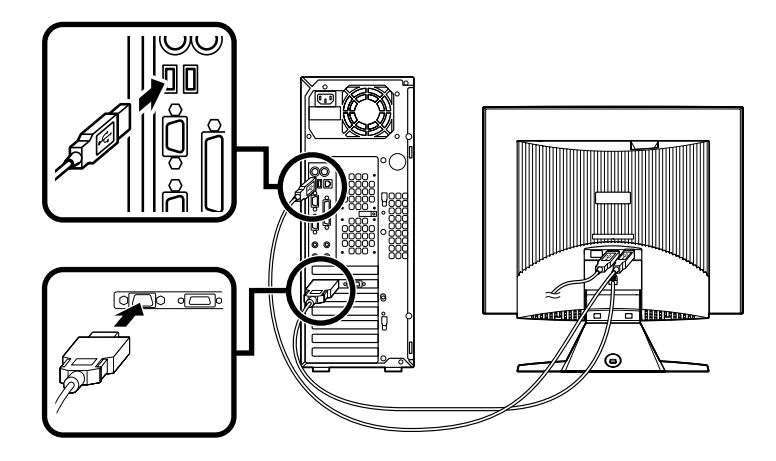

#### **4. リンクケーブル(別売)を接続する**

#### $\text{LAN}$

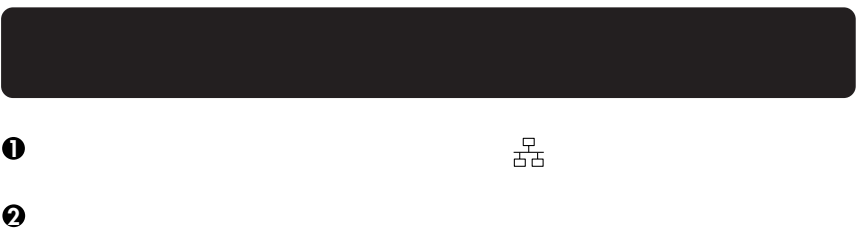

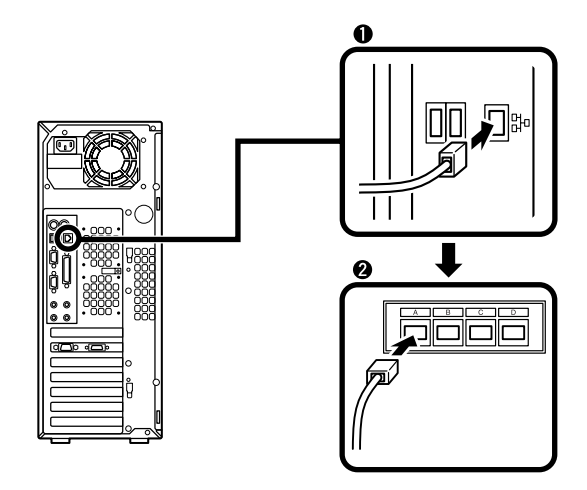

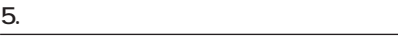

**次のページのイラストを見て 1 3 の順番に接続してください。**

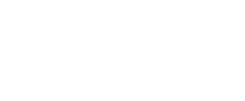

**1 アース線を接続する**

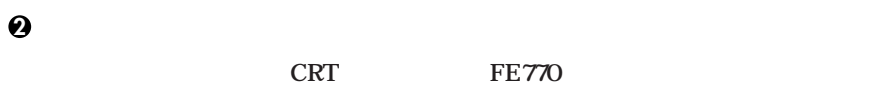

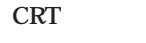

**3 本体の電源ケーブルを接続する**

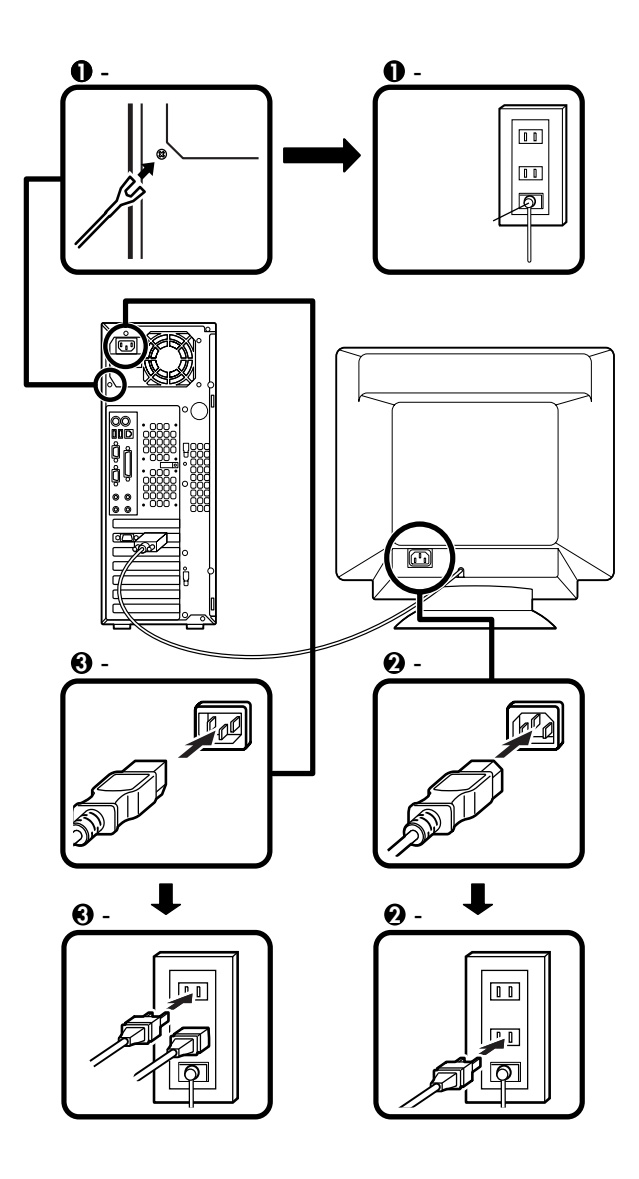

<span id="page-32-0"></span>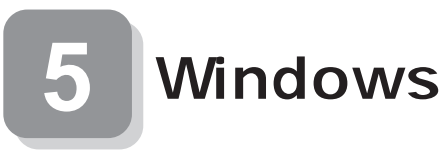

#### **the United State State State State State State State State State State State State State State State State State State State State State State State State State State State State State State State State State State State**

aaaaaaaaaaaaaaaa **セットアップをするときの注意**

**5 Windowsのセットアップ」から 8 使用する環境の設定と上手な使い方」の作**

**P.40** 

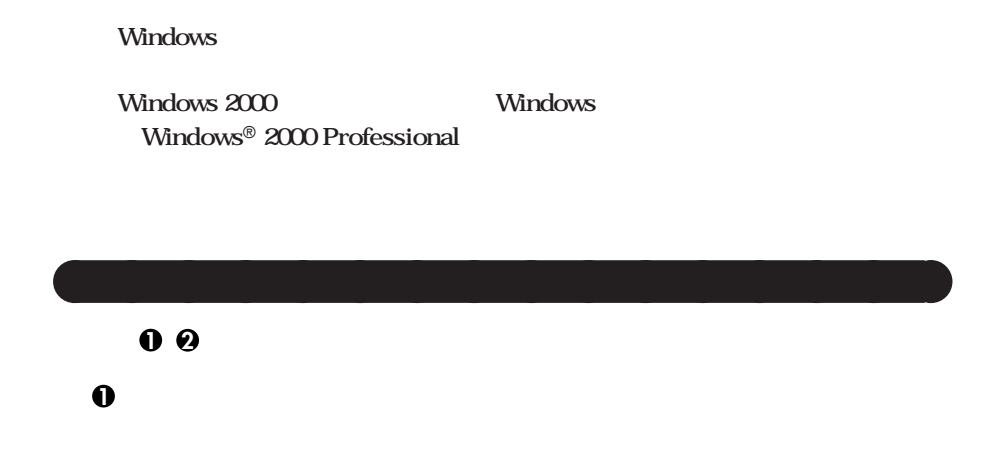

aaaaaaaaaaaaaaaa **セットアップを始める前の準備**

**■ CRTディスプレイ ■ アナログ液晶ディスプレイ**

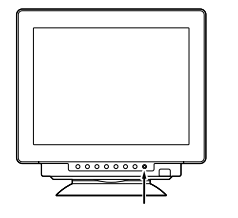

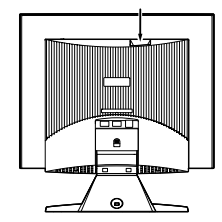

**2 本体の電源を入れる**

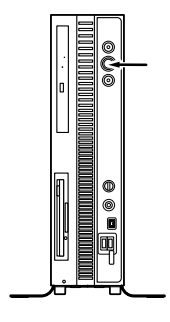

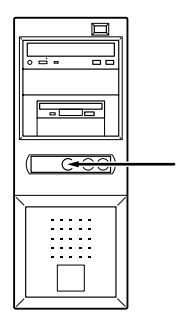

**XP Professional Transformation Server All Structure SET ASS 2. Windows XP Home Edition P.36 2. Windows XP Home Edition P.37. 3. Windows 2000** 

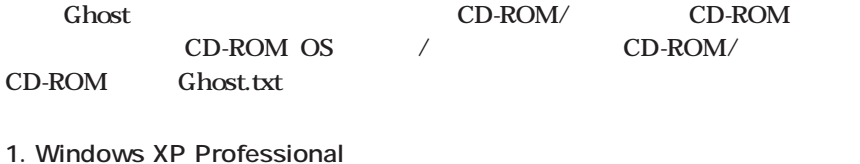

aaaaaaaaaaaaaaaa **セットアップの作業手順**

**Windows XP Professional** 

**Microsoft Windows** 

**1** Microsoft Windows

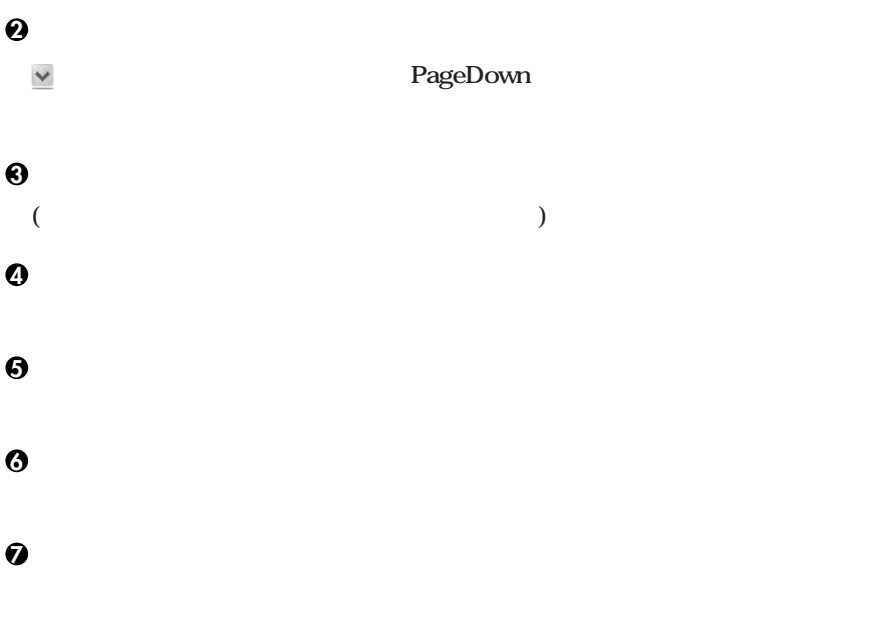

**8** Microsoft

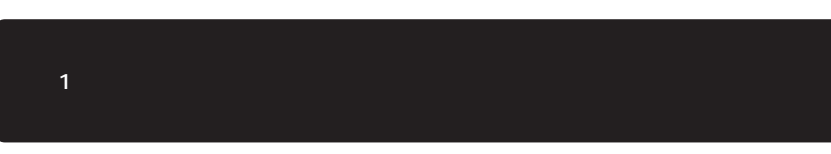

**9「このコンピュータを使うユーザーを指定してください」の画面が表示されたら、**

**<sup>10</sup>「設定が完了しました」の画面が表示されたら、「完了」ボタンをクリック**

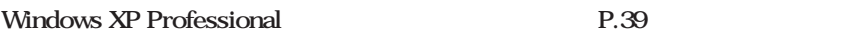

#### **2. Windows XP Home Edition**

**Windows XP Home Edition** 

**Microsoft Windows** 

**1** Microsoft Windows

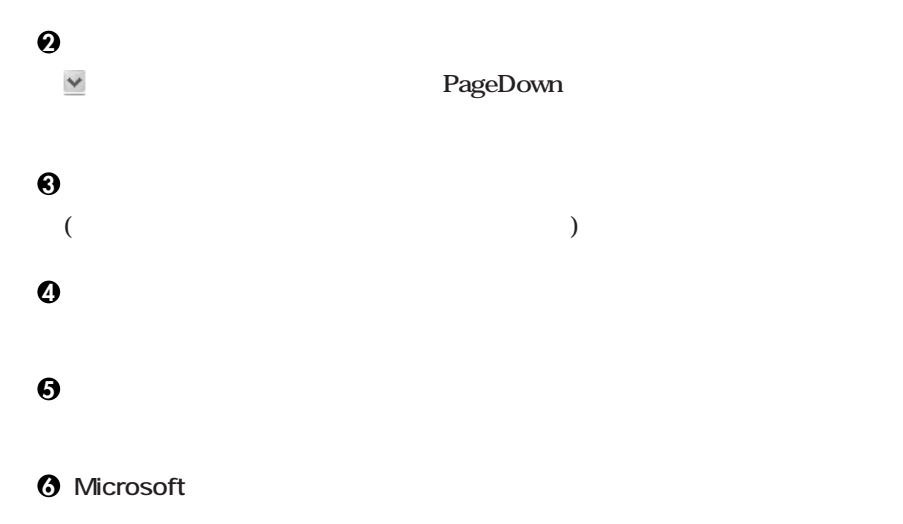

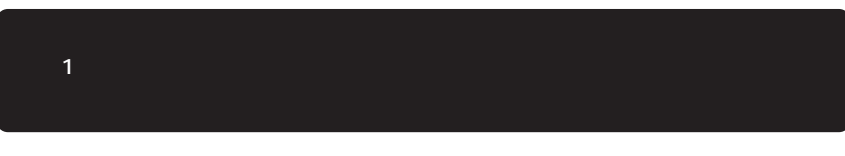

**8「設定が完了しました」の画面が表示されたら、「完了」ボタンをクリック**

**7「このコンピュータを使うユーザーを指定してください」の画面が表示されたら、**

Windows XP Home Edition **P.39** 

#### 3. Windows 2000

**Windows 2000** 

**1** Windows 2000

**2「ライセンス契約」の画面が表示される**

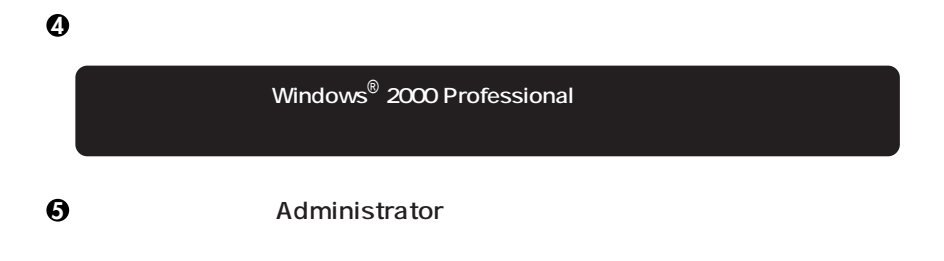

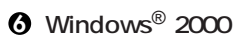

**再起動後、「ネットワーク識別ウィザードの開始」の画面が表示された場合は、「次**

**「このコンピュータのユーザー」の画面が表示されたら、必要な項目を入力し、「次**

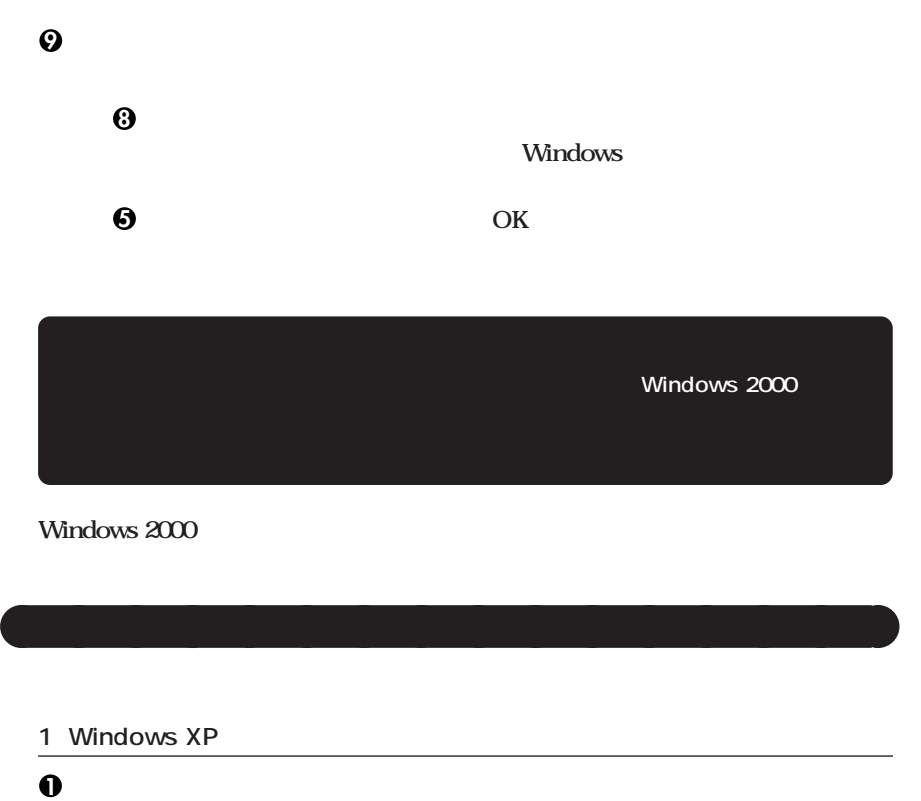

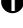

**2「電源を切る」ボタンをクリック**

#### **3 ディスプレイの電源を切る**

2 Windows 2000

### **1「スタート」ボタンをクリックし、「シャットダウン」をクリック 2 3 ディスプレイの電源を切る Windows**

#### **P.41 6**

#### **CHKDSK**

#### **CHKDSK**

aaaaaaaaaaaaaaaa **セットアップ中のトラブル対策**

**Windows Windows** 

**ジを書き留めた後、本機の電源スイッチを4秒以上押して、強制的に終了する**

<span id="page-40-0"></span>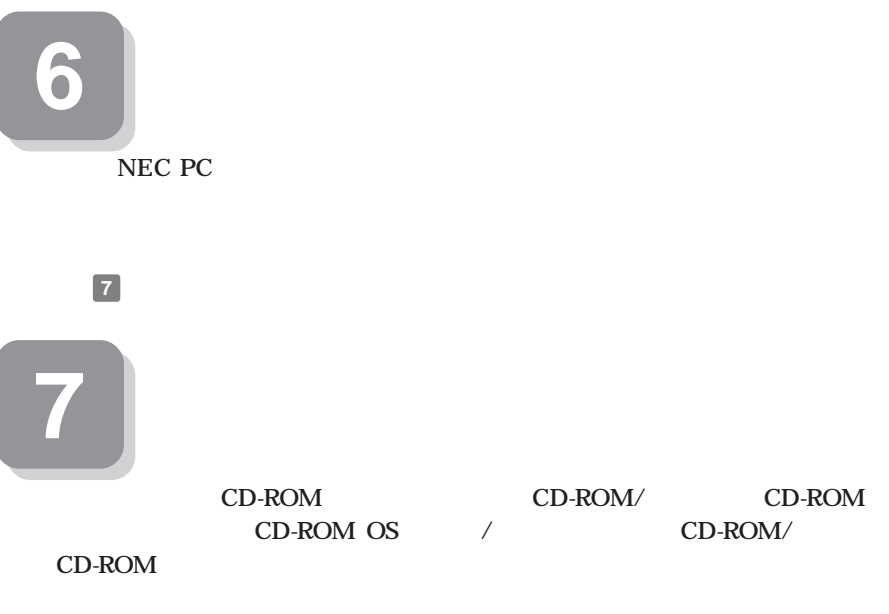

**Gassive Strath** Separate Separate Separate Separate Separate Separate Separate Separate Separate Separate Separate Separate Separate Separate Separate Separate Separate Separate Separate Separate Separate Separate Separat

**Mate/Mate R** CD-ROM/ CD-ROM CD-ROM CD-ROM OS / CD-ROM/ CD-ROM **Mate/Mate R P.44** 

aaaaaaaaaaaaaaaa **マニュアルの使用方法**

**●各インストールOS用ガイド**  $Microsoft<sup>®</sup> Windows<sup>®</sup> XP Professional$  $Microsoft<sup>®</sup> Windows<sup>®</sup> XP Home Edition$  $Microsoft<sup>®</sup> Windows<sup>®</sup> 2000 Professional$ **Windows** 

**Professional** 

**(Windows 2000)** (Windows 2000)

**42**

**アプリケーションの概要と削除/追加、ハードディスクのメンテナンスをすると**  $\overline{\text{OS}}$ **Mate R CRT P.2 1** ・ **USB USB Universal Serial Bus PS/2 NEC USB Hub** 

**Mate R** Windows XP Professional **Windows XP Home Edition Windows** 

**BIOS** AT

**NEC USB Hub NEC USB Hub USBハブ」が表示されている**

**Windows XP** 

USB

**2000 Professional** 

### **USB Universal Serial Bus**

Windows 2000

**USB Universal Serial Bus** 

**Center** Personal 2003 **P.2 1** 

**NEC PC** 

 $NEC$ 

**NEC 8** 

**Microsoft** 

Web Microsoft Press

**Microsoft** 

**http://www.microsoft.com/japan/info/press/**

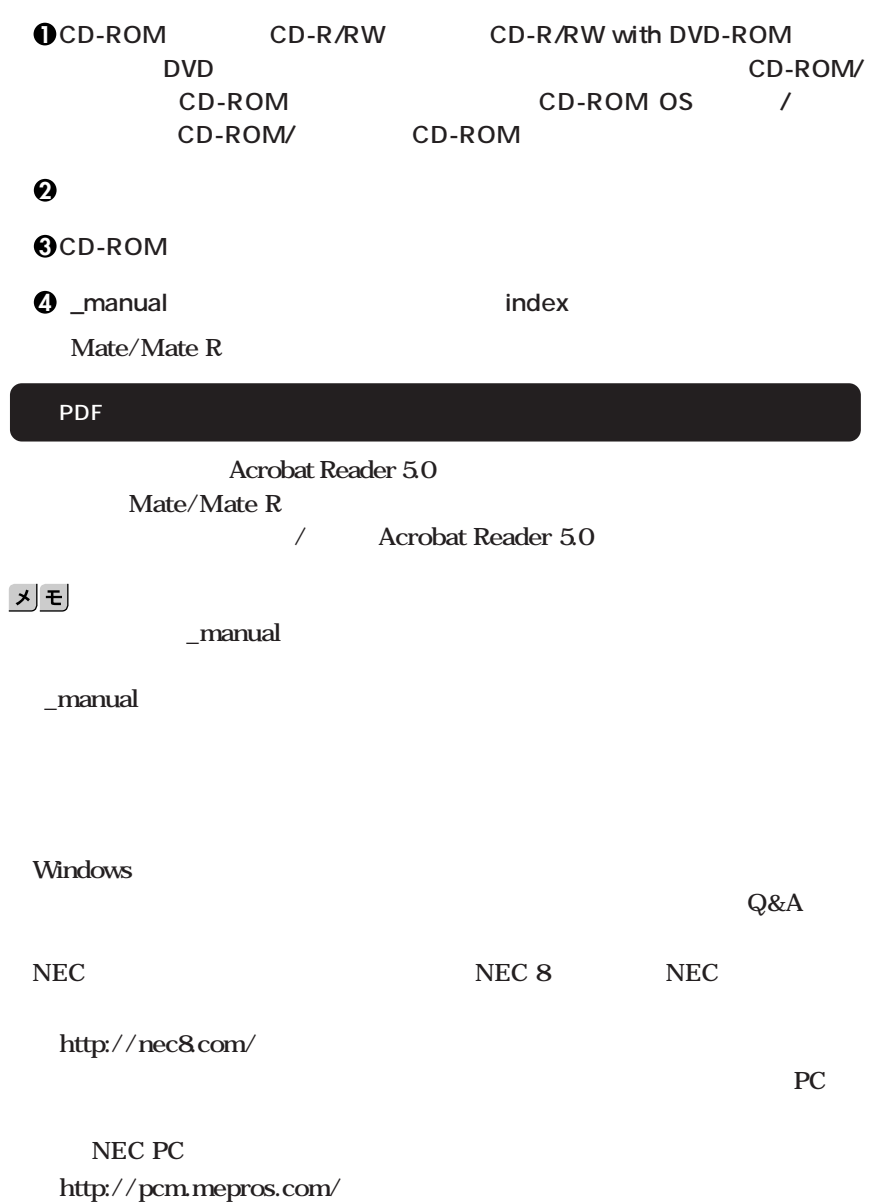

aaaaaaaaaaaaaaaa **電子マニュアルの使用方法**

**次のページの 8 使用する環境の設定と上手な使い方」へ進んでください。**

<span id="page-44-0"></span>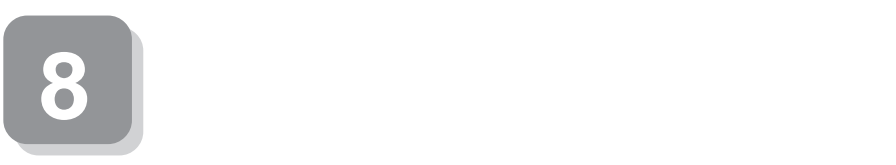

 $\mathbf{M}$ ate R  $\mathbf{R}$ 

**1. 最新の情報を読む**

**Windows XP** 

**Mate/Mate R** 

**Windows 2000** 

**Mate/Mate R** 

2. Windows XP Service Pack

**Service Pack 1**

**Windows XP** Service Pack 1

**Windows XP Professional** 

**Service Pack 1** 

**Service Pack 1** 

**ケーションの概要と削除/追加(Windows XP Professional、Windows XP Home Edition Service Pack** 

3. Windows 2000 Service Pack

**Service Pack 4**

**Windows 2000** 

**Service Pack 4** 

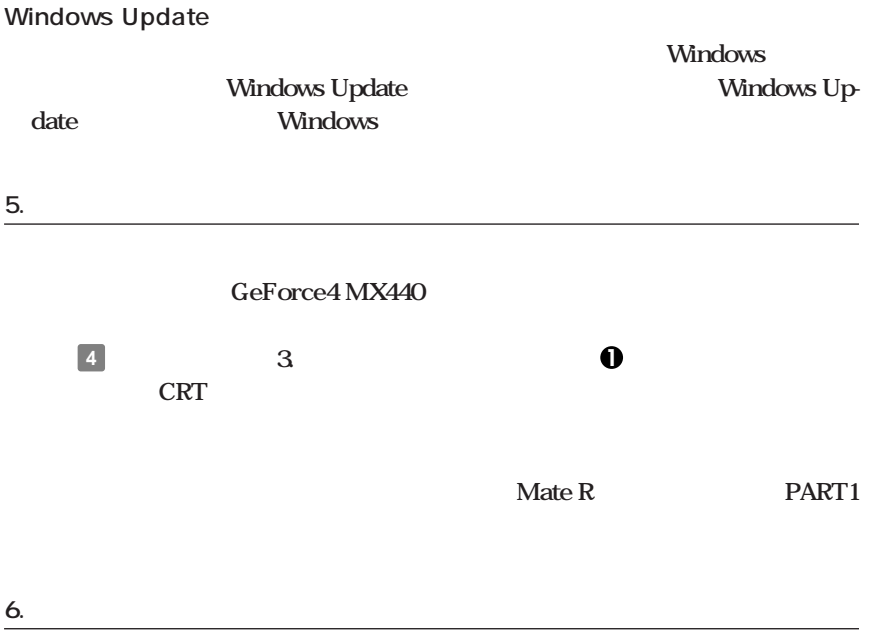

**F15M01 F17R11-MDF** 

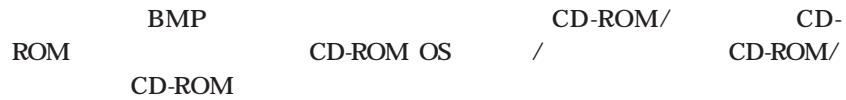

**F15M01 F17R11-MDF** 

**LCD1560V LCD1760V** 

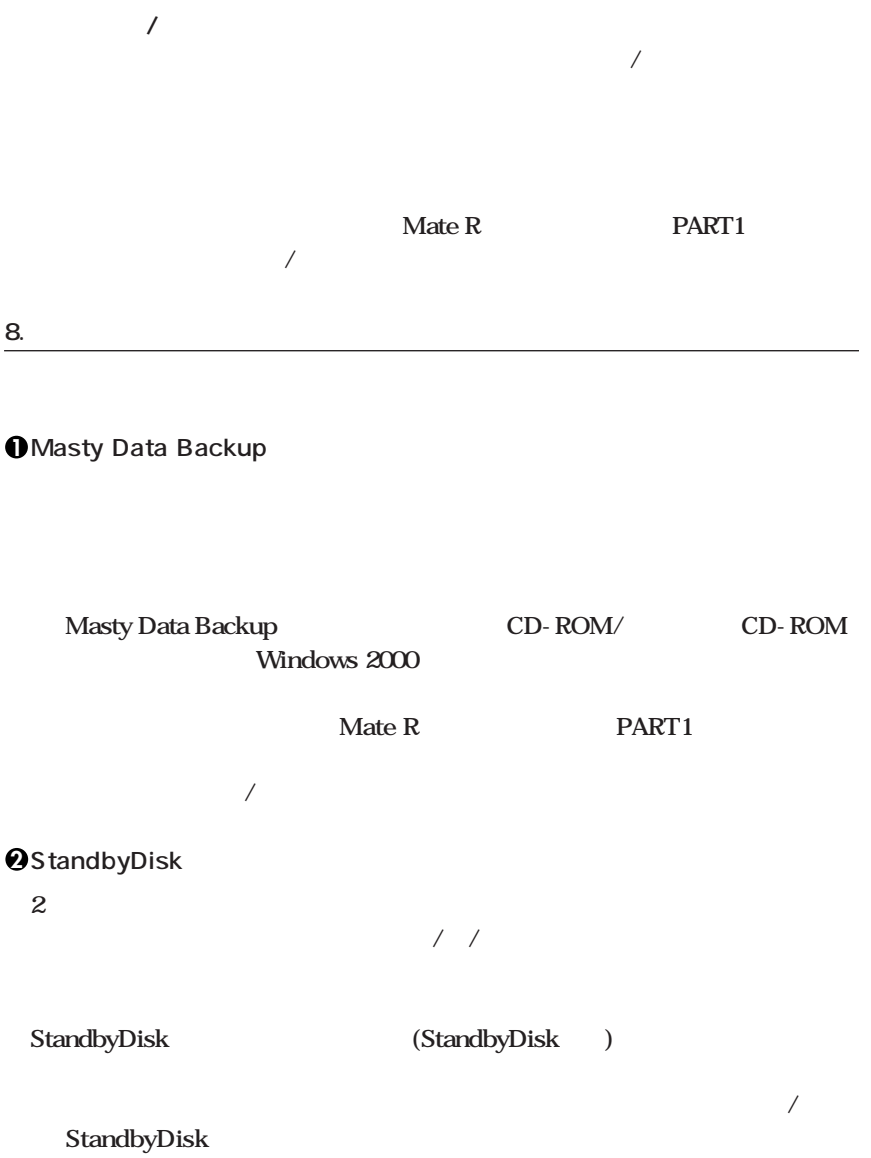

**3 StandbyDisk Solo**

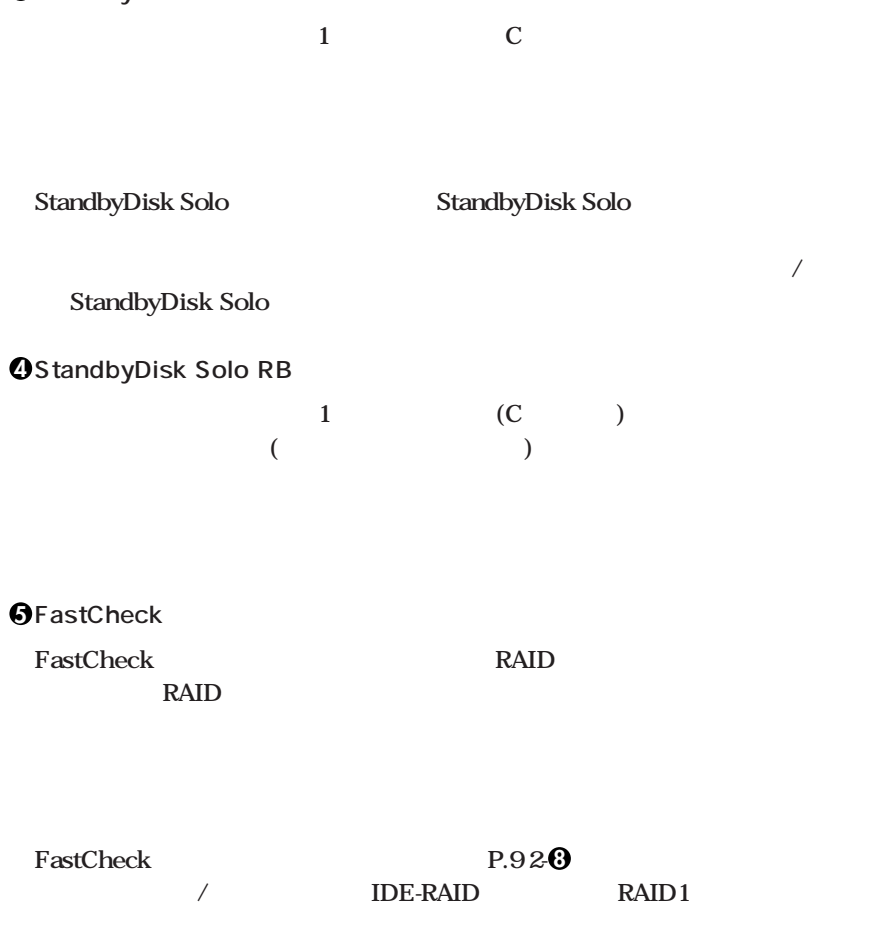

ムタワー型(高<sub>大</sub>のメタカワー型、Mate R スリーン **PART1** IDE-RAID

**Mate/Mate R** 

**FastCheck** 

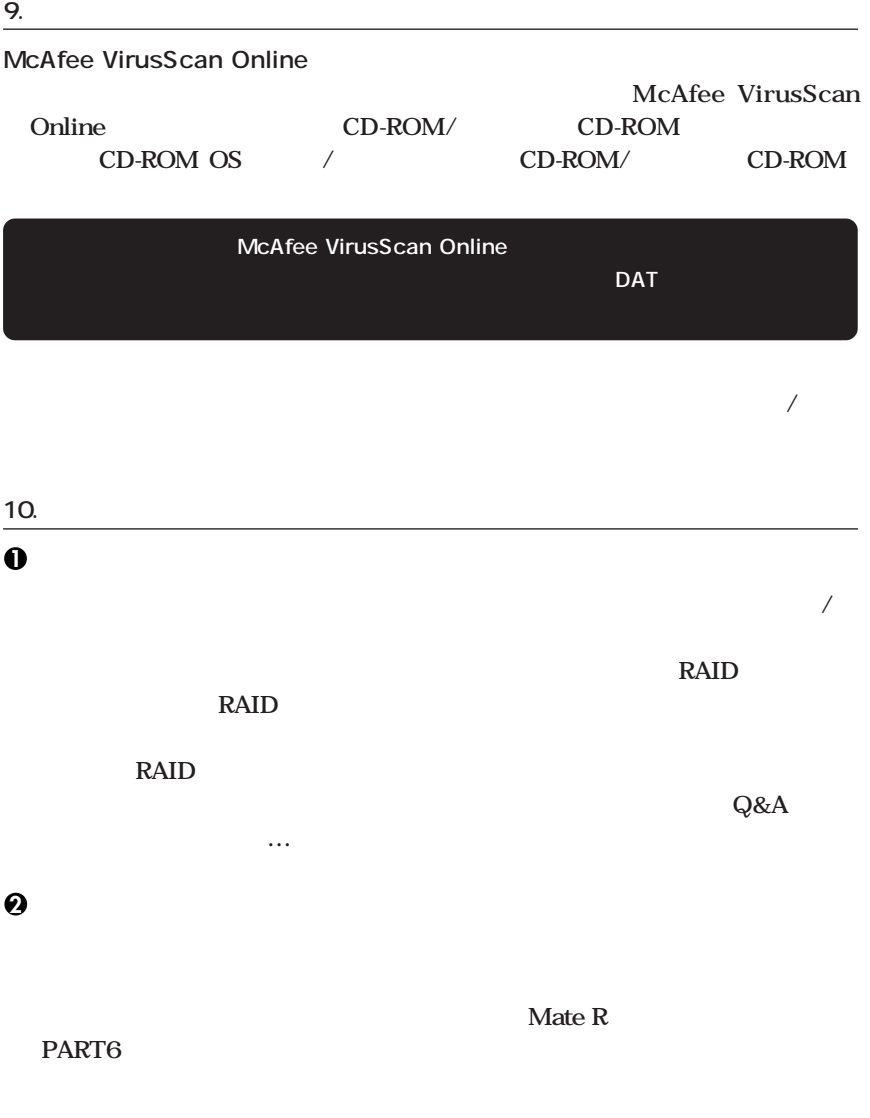

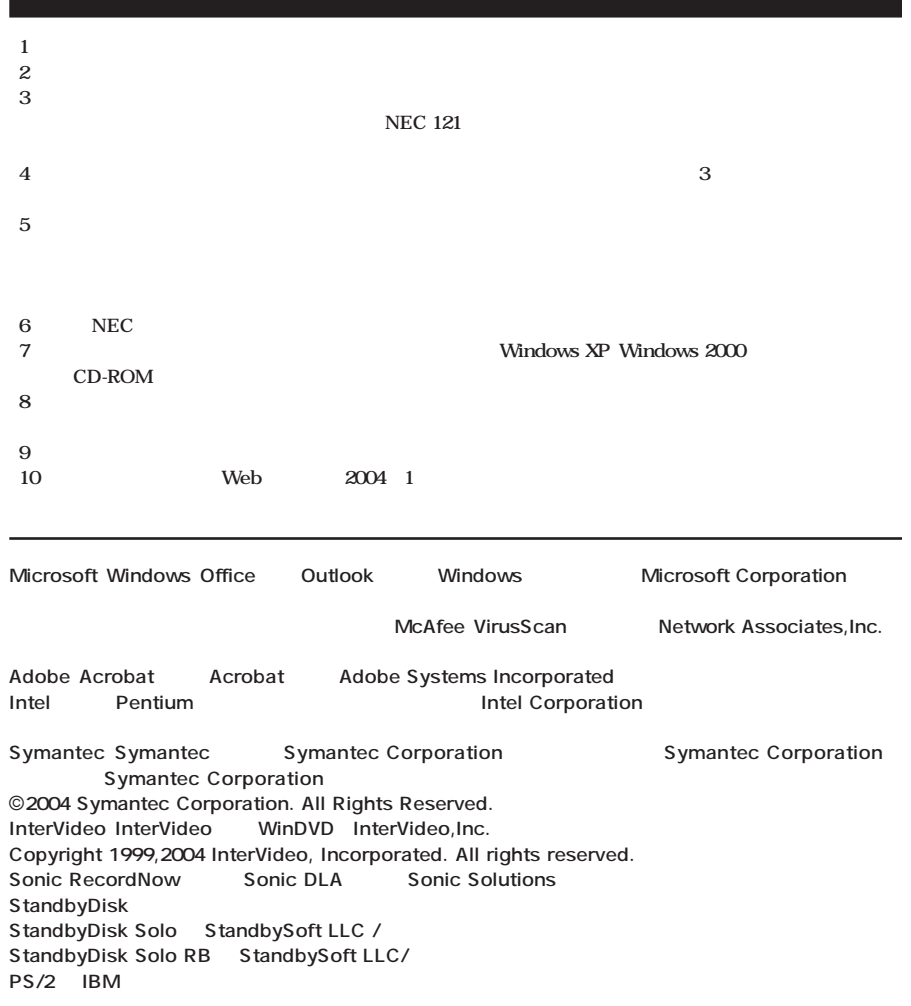